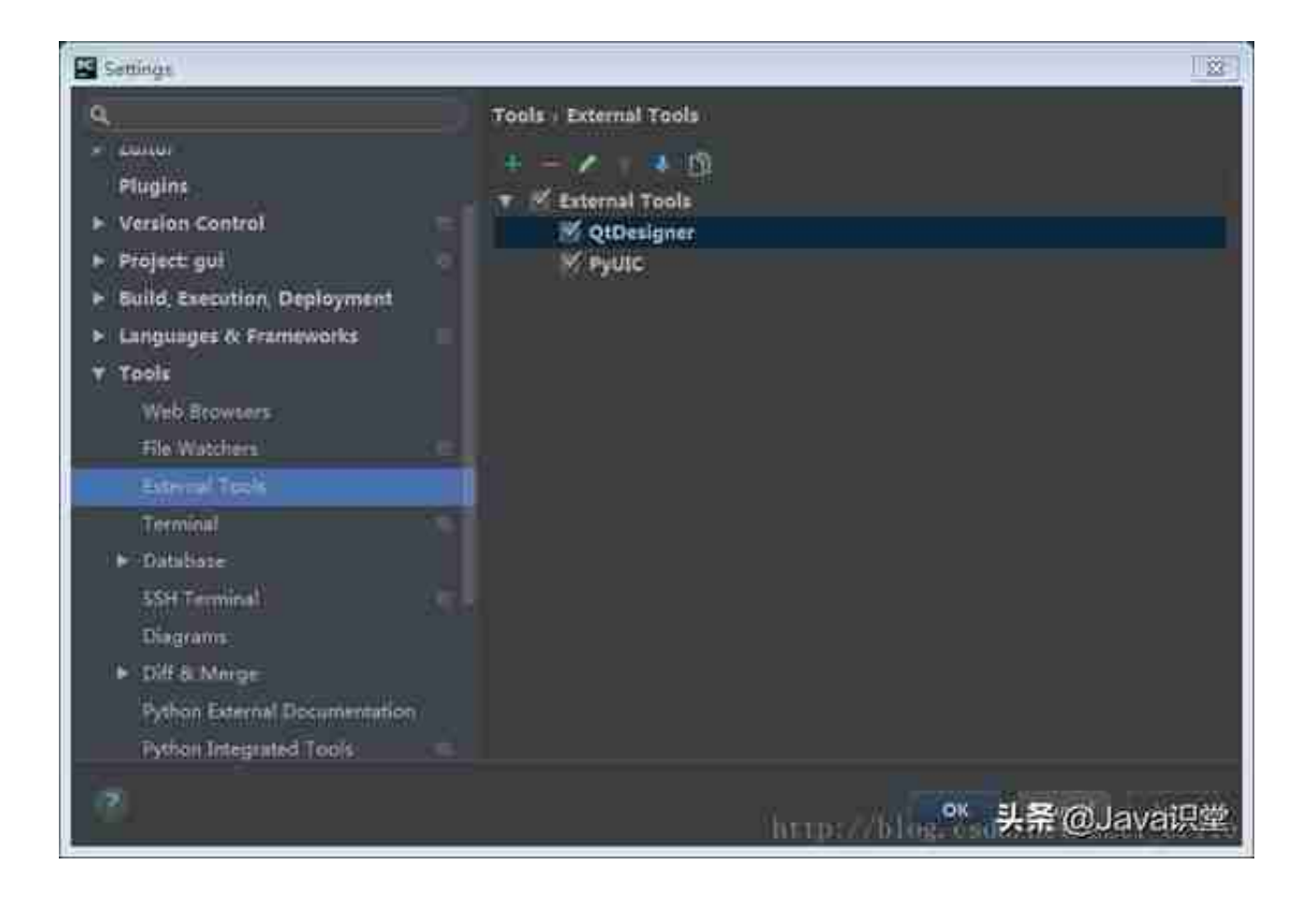

Program里面填designer.exe的位置,Working directory里面点击右面的Insert按钮,插入和图片一样的值即可

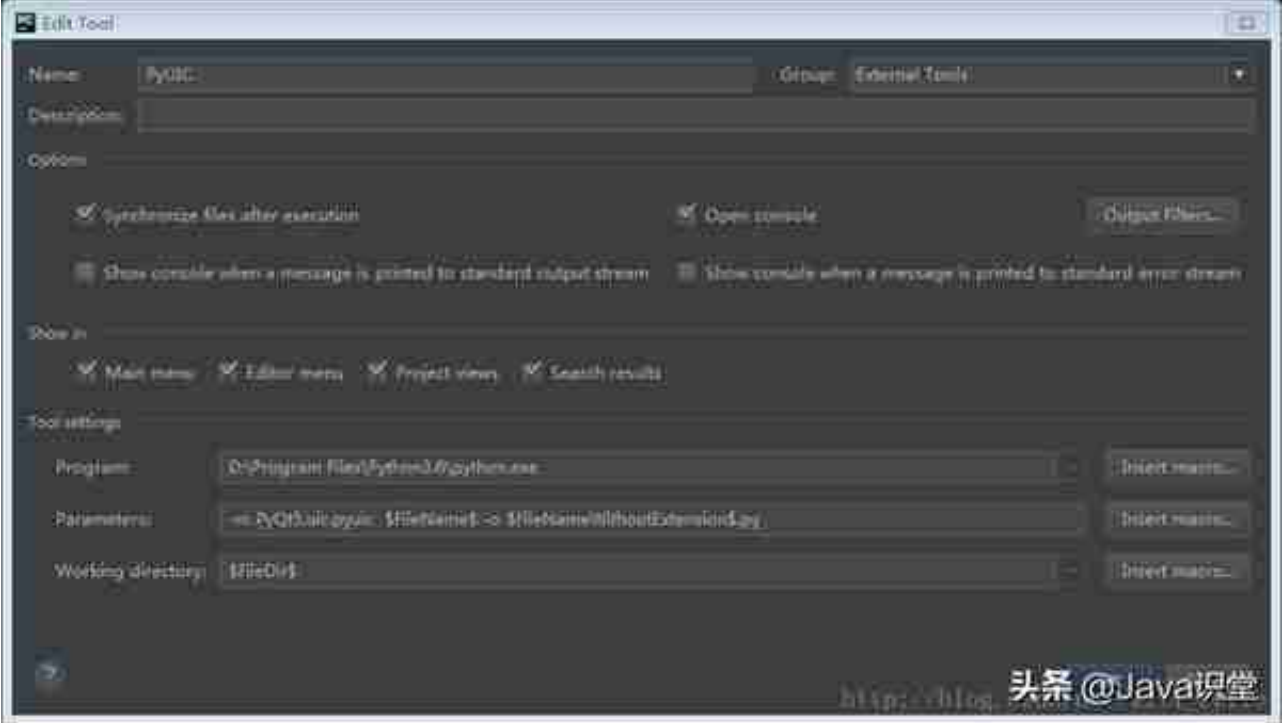

## **第一个图形界面**

兴建一个项目,右键点击项目->External Tools->QtDesigner,弹出QtDesigner的图形界面如下,LZ拖入了2个按钮

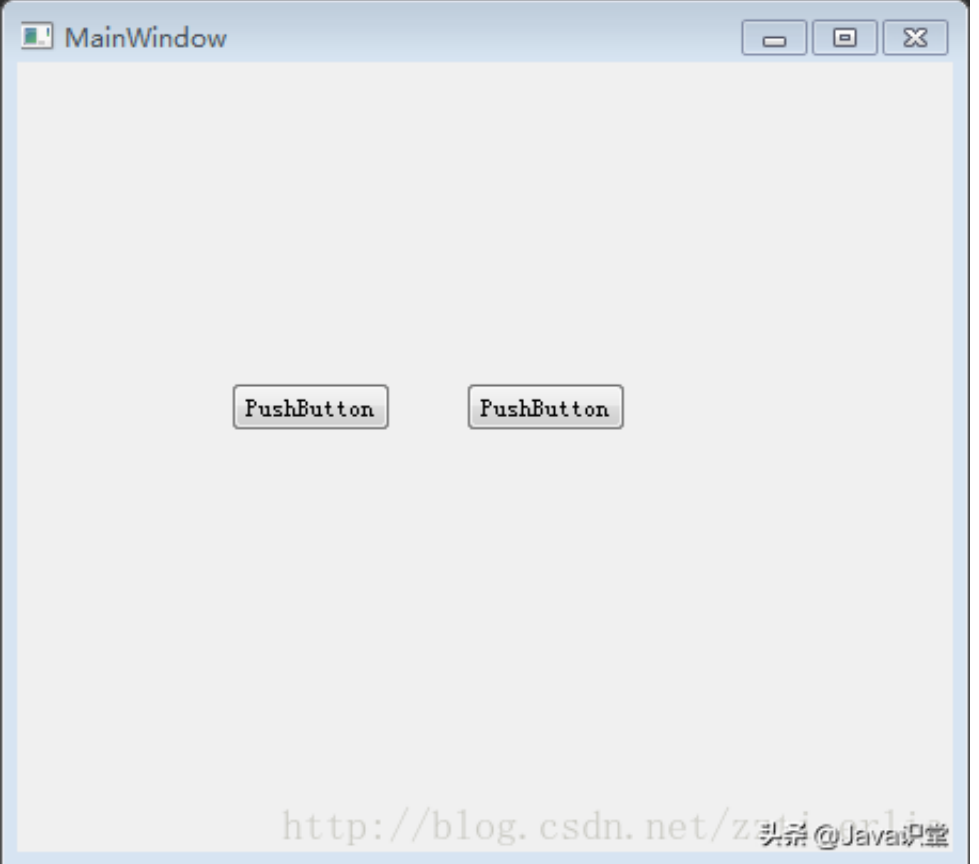

## **将脚本打包成exe文件**

LZ用的是pyinstaller, pyinstaller不支持Python3.6, 无奈又下载了一个Python3. 5的环境,运行和打包在Python3.5下,工具用的是Python3.6下的,也不影响已经 配置好的工具的使用,命令行中输入一下即可

pip install pyinstaller

在命令行中进入要打包的py文件所在的目录,输入一下命令

pyinstaller -F myfile.py

然后到py文件所在目录的dist文件中,打开exe,结果一闪而退,原来是找不到外 部的动态链接库,输入一下命令,指明外部链接库

pyinstaller --paths "D:\Program Files\Python35\Lib\sitepackages\PyQt5\Qt\bin" -Fw untitled.py

-F的效果是打包成一个单文件,-w的效果是取消控制台。

## **示例项目**

这个是小编开发的,将doc文件批量转为docx的小工具,源码放在github上,大家 可以参考

https://github.com/erlieStar/doc2docx

欢迎star